No olvide leer la sección Precauciones importantes antes de utilizar el producto. Conserve el CD de la Guia del usuario en un sitio accesible como referencia para el futuro.

Consulte la etiqueta que aparece en la parte posterior del disco y facilite la información que aparece a su distribuidor cuando necesite algún servicio.

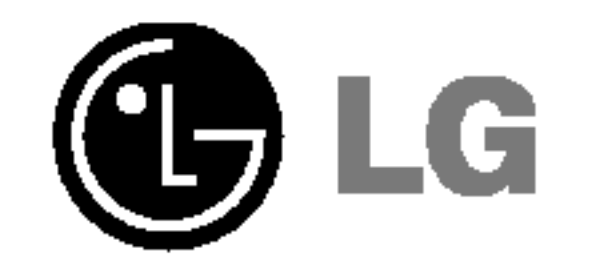

## Guia del usuario

# T710BH/T710SH

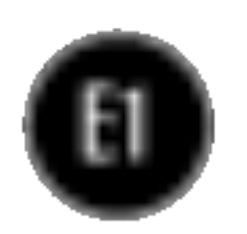

## Seguridad

Utilice únicamente el cable de alimentación suministrado con la unidad. Si va a utilizar otro cable de alimentacion que no suministre el proveedor, asegurese de que ese cable cumple las certificaciones establecidas por los estandares nacionales correspondientes. Si el cable de alimentación tiene algún defecto, pongase en contacto con el fabricante o con el servicio de reparacion autorizado más próximo para obtener otro.

Las tomas de corriente de CA y los cables de extensión sobrecargados, así como los cables de alimentación desgastados y los enchufes rotos son peligrosos. Pueden ser la causa de descargas o incendios. Llame al técnico del servicio de mantenimiento para sustituir estos componentes.

Las manos deben estar secas cuando se sujete el enchufe, para evitar descargas eléctricas.

No dañar el cable de alimentación desmontándolo, doblándolo, tirando de él o calentándolo. Podría ocasionarse un incendio o descargas eléctricas.

El cable de alimentacion se utiliza como dispositivo de desconexion principal.

Asegúrese de que puede tener acceso fácilmente al enchufe tras la instalación.

Conecte el monitor únicamente al tipo de fuente de alimentación indicada en las especificaciones de este manual o enumerada en el monitor. Si no está seguro del tipo de fuente de alimentación del que dispone, consulte con su distribuidor.

Asegúrese de que el enchufe está totalmente insertado. Unas conexiones inseguras pueden dar lugar a incendios.

- En el interior el voltaje es alto y peligroso incluso cuando no hay suministro de alimentación.
- Póngase en contacto con su distribuidor si el monitor no funciona correctamente.

- No coloque el monitor en una estantería inclinada a menos que esté correctamente asegurada.
- Utilice únicamente un lugar recomendado por el fabricante.
- No intente deslizar una superficie con pequeñas ruedas por umbrales ni alfombras de pelo tupido.

No abra el monitor:

■ En el interior no hay componentes que el usuario pueda reparar.

Para evitar lesiones personales:

Esta unidad se diseñó y fabricó para proporcionar seguridad personal; sin embargo, el uso inadecuado de la unidad puede causar descargas eléctricas o riesgo de incendios. Con el fin de permitir un funcionamiento correcto de todas las opciones de seguridad incorporadas en este monitor, respete las siguientes normas básicas para su instalación, uso y mantenimiento. Manténgalo en un lugar accesible para posibles consultas en el futuro.

Para evitar incendios u otros peligros:

- Apague siempre el monitor si va a dejar la habitación por un tiempo prolongado. Nunca deje el monitor encendido cuando salga de casa.
- Evite que los niños arrojen o metan objetos por las aberturas del receptáculo del monitor. Algunas piezas internas emiten niveles de voltaje peligrosos.
- No añada accesorios que no hayan sido diseñados para este monitor.
- Durante una tormenta eléctrica o cuando vaya a dejar el monitor desatendido durante un período de tiempo extenso, desenchúfelo de la toma de pared.
- No acerque dispositivos magnéticos como imanes o motores al tubo de imagen.

## Durante la instalación

No coloque objetos sobre el cable de alimentación ni los pase por encima del mismo; no coloque el monitor en un lugar donde el cable de alimentacion pueda resultar dañado.

No utilice este monitor cerca del agua como en una banera, un lavabo, un fregadero, una pila de lavado, en suelo mojado o cerca de una piscina. Los monitores incluyen aberturas de ventilación en el receptáculo para permitir la expulsion del calor generado durante el funcionamiento. En caso de bloqueo de estas aberturas, el calor acumulado puede causar fallos o incluso incendios. Por lo tanto, NUNCA:

- Bloquee las ranuras de ventilación inferiores colocando el monitor en una cama, un sofá, una alfombra, etc.
- Coloque el monitor en un receptáculo cerrado a menos que disponga de ventilación adecuada.
- Cubra las aberturas con tela u otro material.
- Coloque el monitor cerca o encima de un radiador o una fuente de calor.
- No instale el monitor en una zona con polvo. Podría ocasionarse un incendio.

■ No tire la caja ni los materiales de embalaje. Son un contenedor idóneo para transportar la unidad. Cuando traslade la unidad <sup>a</sup> otra ubicacion, vuelva <sup>a</sup> embalarla en su material original.

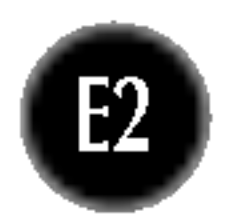

## Durante la limpieza

- Desenchufe el monitor antes de limpiar la superficie de la pantalla.
- Utilice un paño ligeramente húmedo (no mojado). No utilice un aerosol directamente en la pantalla del monitor ya que un exceso de pulverizacion puede provocar descargas eléctricas.

## Durante el embalaje

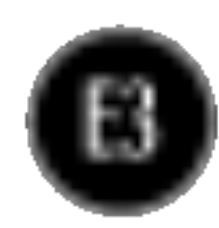

## Conexión del monitor

- Antes de instalar el monitor, asegúrese de que no se está suministrando alimentación ni al monitor, ni al sistema del equipo ni a otros dispositivos conectados.
- Coloque cuidadosamente el monitor boca abajo, con la parte inferior mirando hacia usted.

## Fijacion del soporte giratorio y de inclinacion

- $1.$  Alinee los ganchos del soporte giratorio y de inclinación con las ranuras correspondientes de la base del monitor.
- $2.$  Inserte los ganchos en las ranuras.
- $3.$  Deslice el soporte giratorio y de inclinación hacia la parte anterior del monitor hasta que los pestillos encajen en la posición de bloqueo.

### NOTA

Esta ilustración muestra el modelo de general de conexión. Su monitor puede ser distinto a los elementos que se muestran en la ilustración.

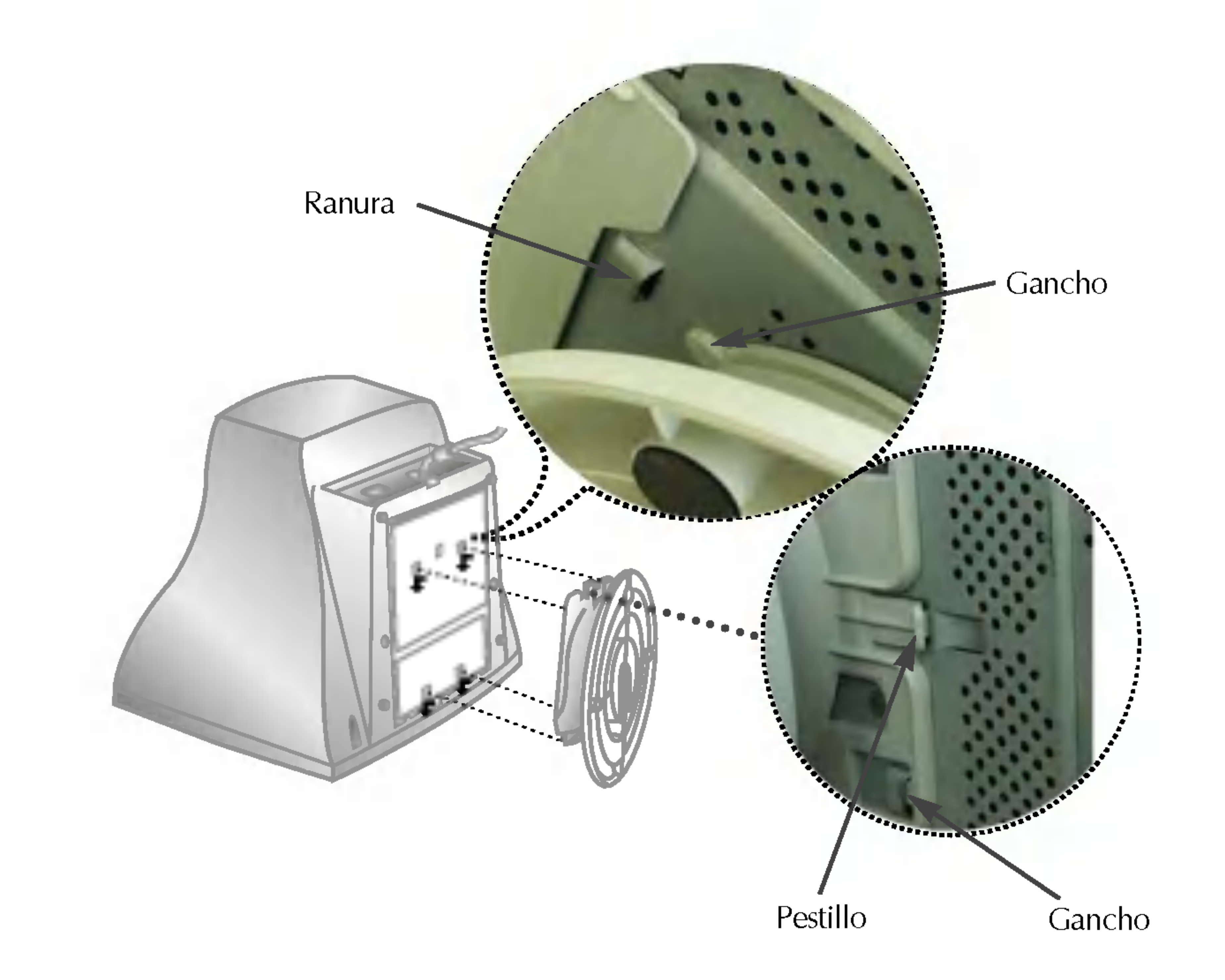

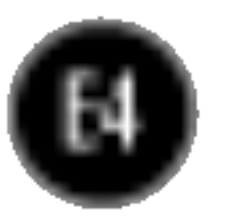

## Conexión del monitor

## Uso del ordenador

1. Conecte el cable de señal. Una vez conectado, apriete los tornillos de ajuste manual para asegurar la conexión.

 $2.$  Conecte el cable de alimentación a una toma de alimentación apropiada de fáci acceso y próxima al monitor.

- Esta es una representación simplificada de la parte trasera.
- Esta vista trasera es la de un modelo general; su monitor puede ser distinto de la vista que se muestra.

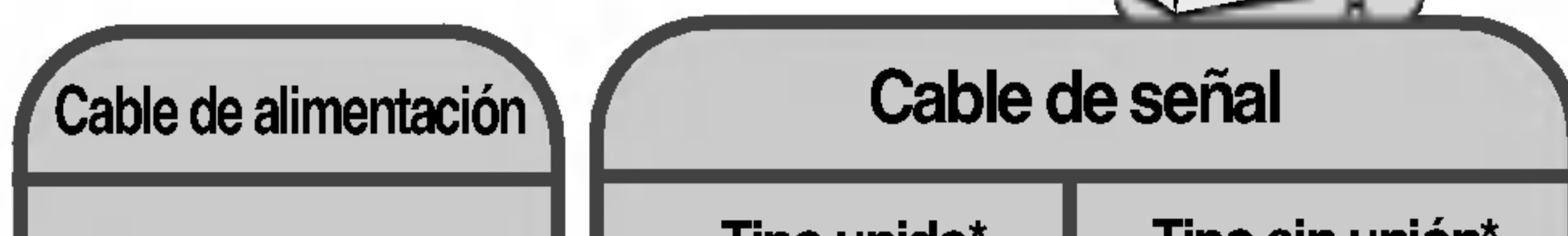

de alta densidad de 15 patillas (3 filas) del cable suministrado por un conector de 15 patillas y 2 filas.

### NOTA

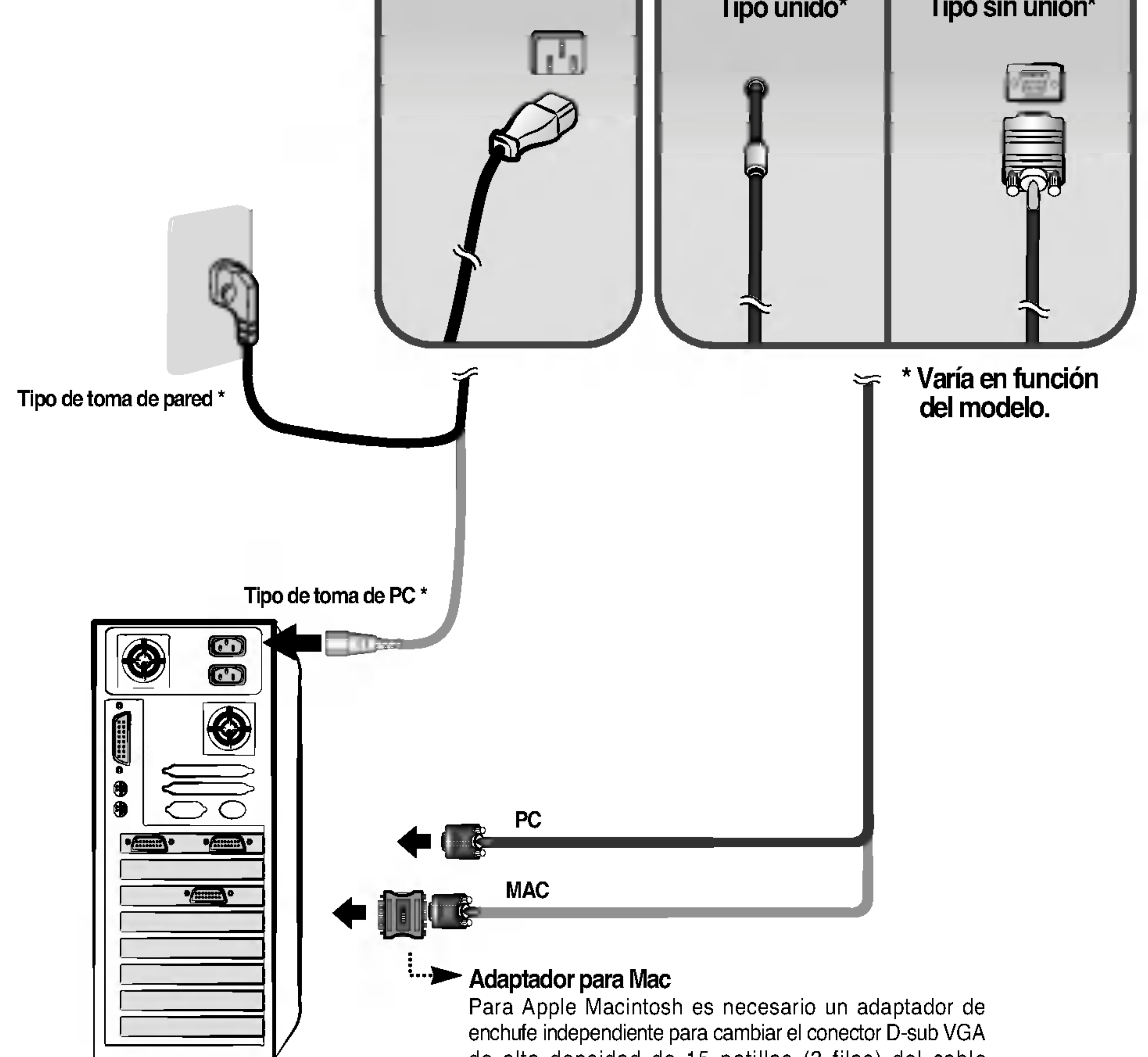

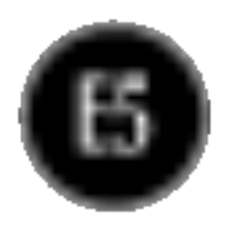

## Funciones del panel de control

## Controles del panel frontal

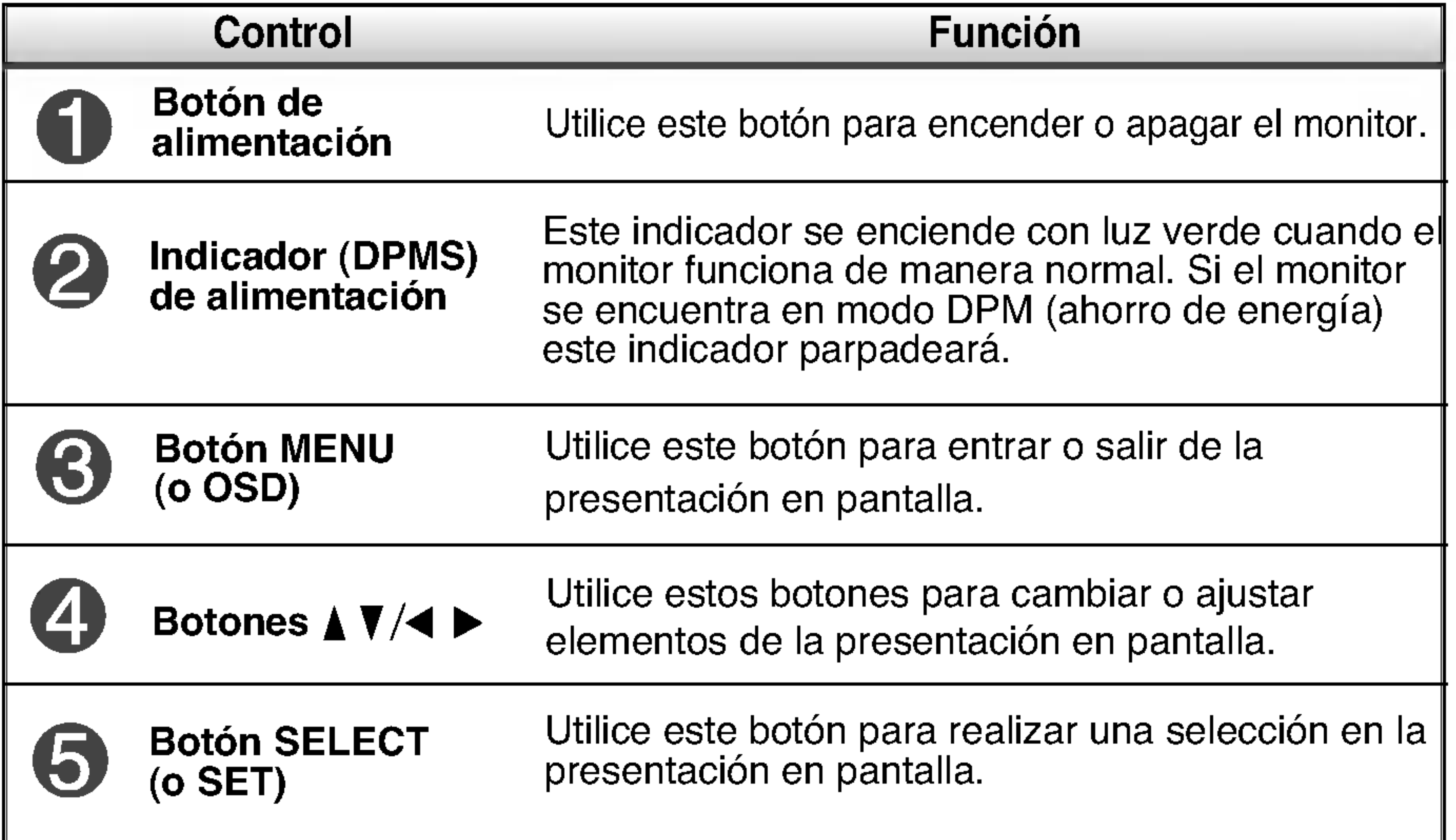

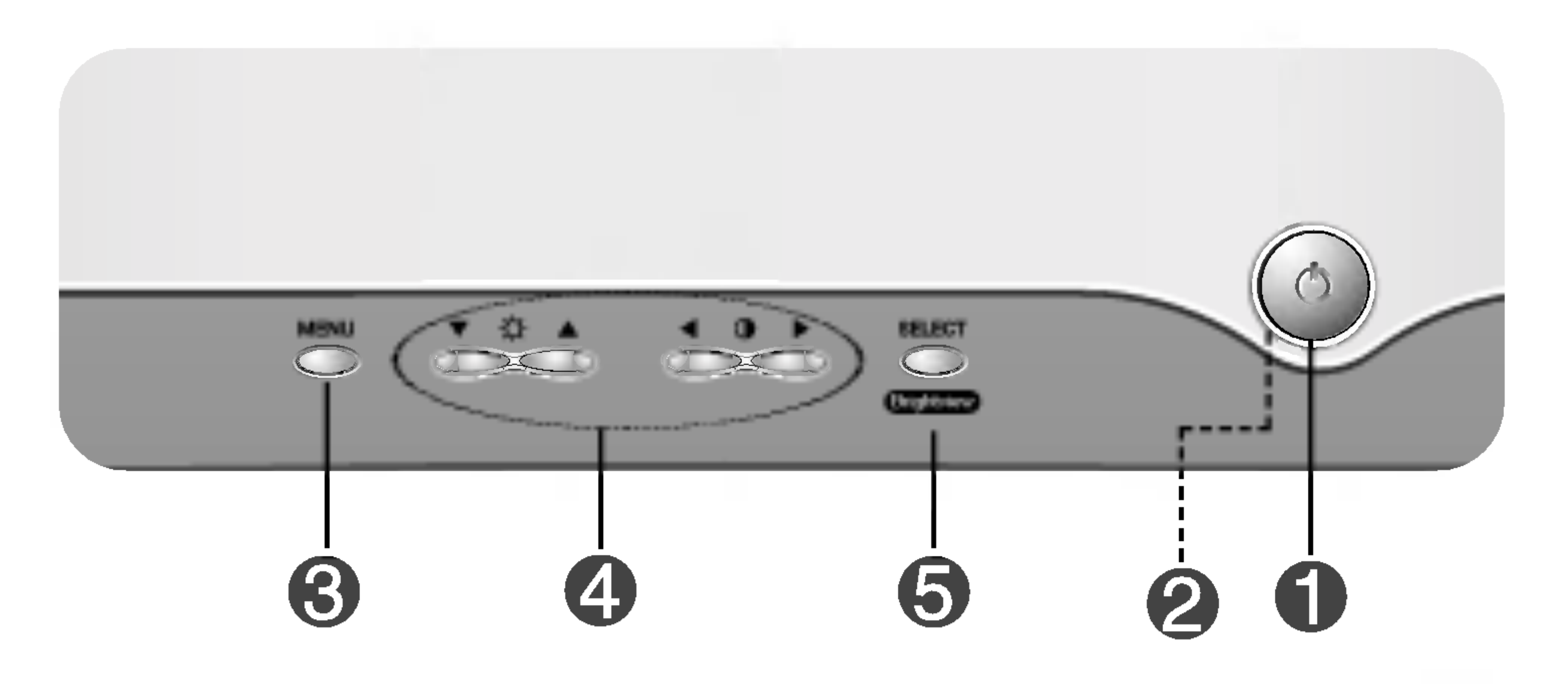

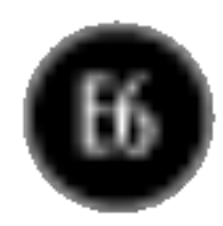

Este modo es adecuado para utilizar documentos como los de tratamiento de texto **NORMAL** u hojas de cálculo. PHOTO Este modo es para ver ilustraciones o imágenes con alta resolución.

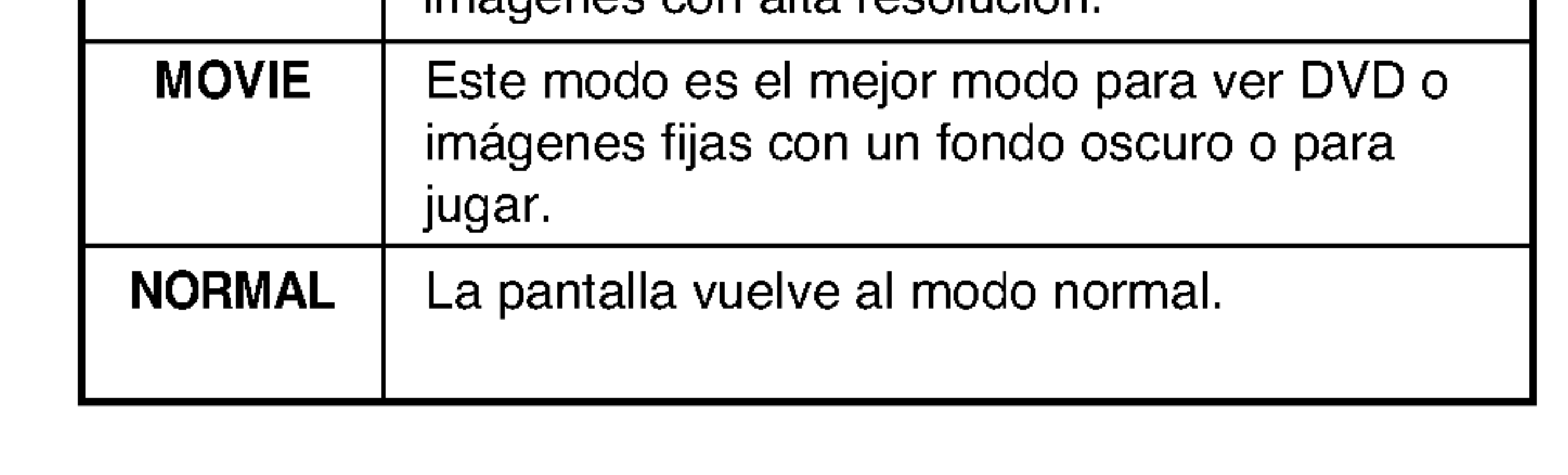

BLOQUEADOS Esta función le permite asegurar la configuración actual de control para no cambiarla sin darse cuenta. Mantenga pulsado el botón MENU y  $\blacktriangleright$  durante 3 segundos: aparecerá el mensaje "CONTROLES" CONTROLES BLOQUEADOS". DESBLOQUEADOSPuede desbloquear los controles de OSD en cualquier momento pulsando los botones MENU y  $\blacktriangleright$ durante 3 segundos: aparecerá el mensaje "CONTROLES DESBLOQUEADOS". Con esta función se optimiza el brillo, el contraste o el color Brightview según las condiciones del entorno y los ajustes. TEXT MODO ENTORNO **PHOTO TEXT MOVIE** 

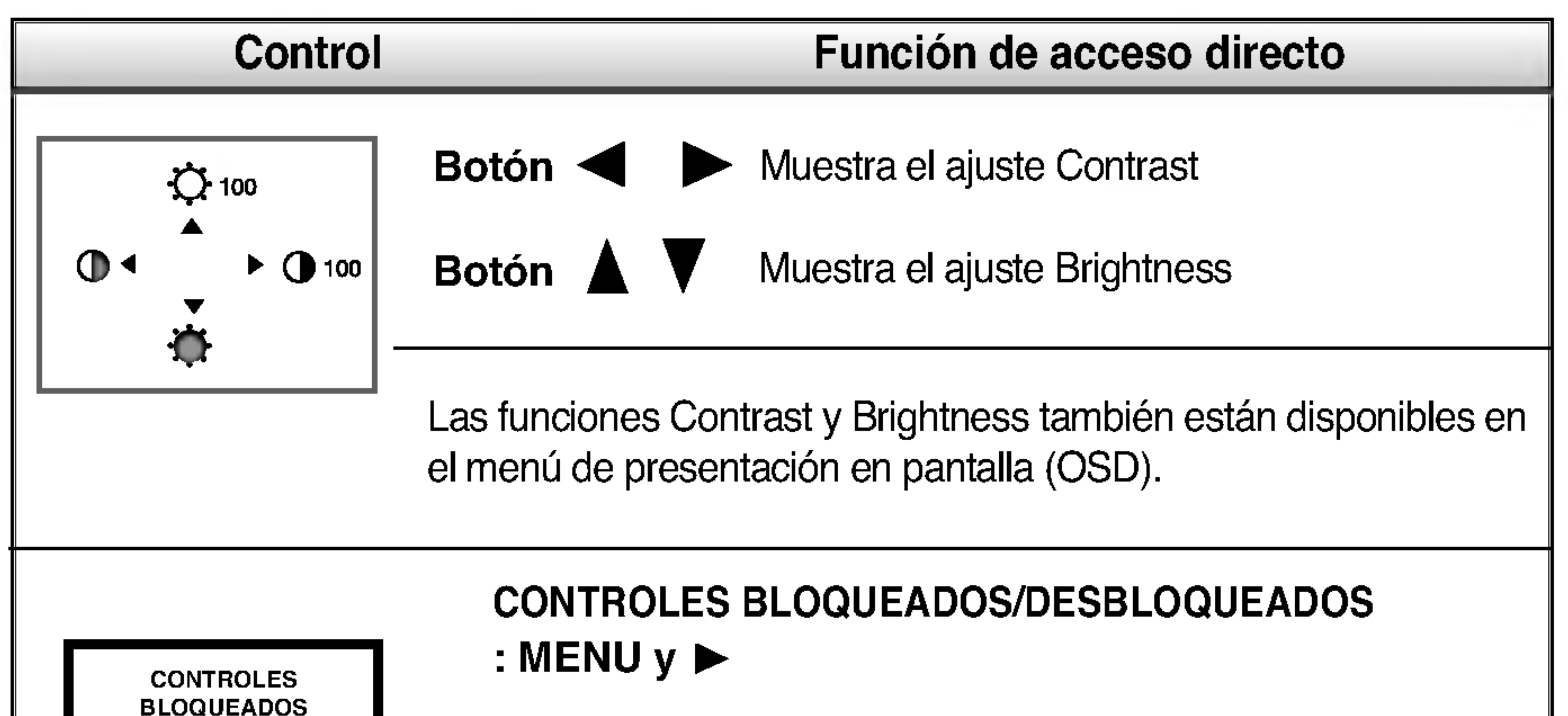

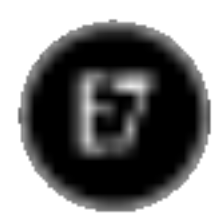

## Ajuste de la pantalla

Ajustar el tamaño de la imagen, la posición y los parámetros de funcionamiento del monitor resulta rápido y sencillo con el sistema de control de la presentación en pantalla. A continuación se muestra un ejemplo rápido y sencillo para que se familiarice con el uso de los controles. En la siguiente sección se muestra un ejemplo de los ajustes y selecciones disponibles que puede realizar con el OSD.

Utilice los **botones**  $\triangle \blacktriangledown / \blacktriangle \blacktriangleright$  para ajustar el grado deseado del elemento.

■ Deje que el monitor se estabilice durante al menos 30 minutos antes de ajustar la imagen.

Para efectuar ajustes en la presentacion en pantalla, siga estos pasos:

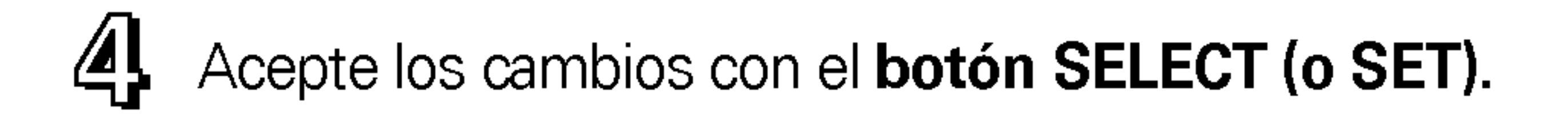

Salga del OSD con el botón MENU (o OSD).

### NOTA

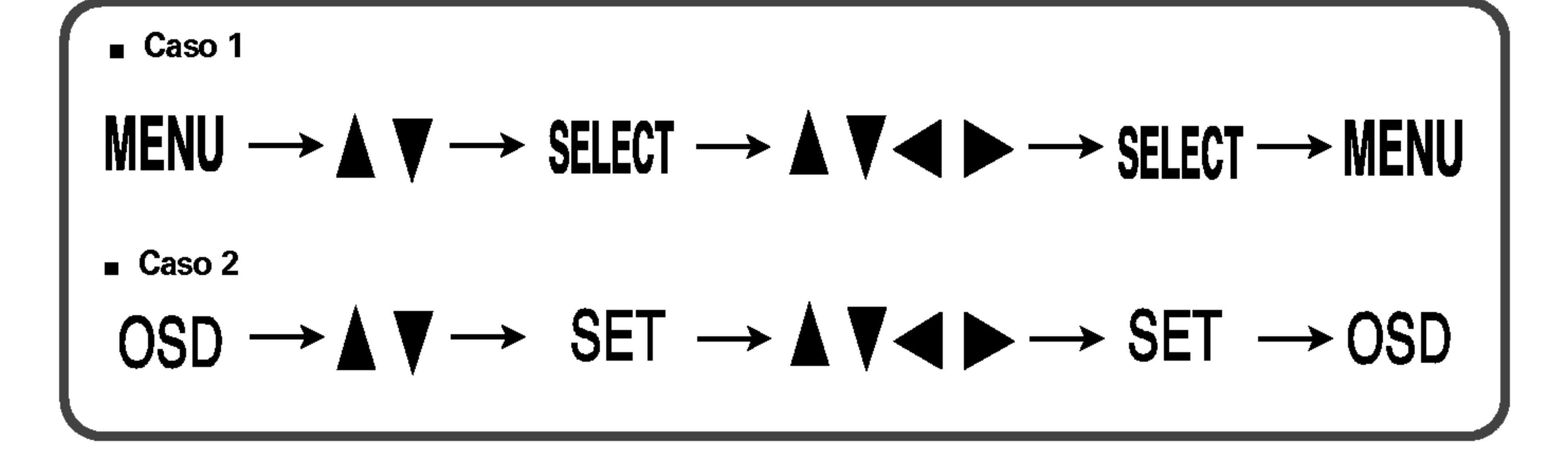

Pulse el **botón MENU (o OSD)** y, a continuación, aparecerá el menú principal del menú OSD.

Para tener acceso a un control, utilice el **botón**  $\triangle$  **o**  $\blacktriangledown$ . Una vez seleccionado el icono que desee, pulse el **botón SELECT** (o SET).

![](_page_7_Picture_9.jpeg)

## Ajuste y selección de la presentación en pantalla (OSD)

En la siguiente tabla se indican todos los menús de control, ajuste y configuración de la presentación en pantalla.

![](_page_8_Picture_3.jpeg)

![](_page_8_Picture_362.jpeg)

![](_page_9_Picture_24.jpeg)

## Ajuste y selección de la presentación en pantalla (OSD)

Anteriormente se trató el procedimiento para seleccionar y ajustar un elemento con el sistema OSD. A continuación se enumeran los iconos, los nombres de icono y las descripciones de todos los elementos que se muestran en Menu.

Ajuste OSD Descripcion

![](_page_9_Picture_7.jpeg)

![](_page_9_Picture_9.jpeg)

![](_page_9_Picture_17.jpeg)

![](_page_9_Picture_18.jpeg)

### Posición V

Luminosidad Para ajustar el brillo de la pantalla.

![](_page_9_Picture_11.jpeg)

### **Contraste**

Para ajustar el contraste de la pantalla.

Para mover la imagen hacia arriba o hacia abajo.

![](_page_9_Picture_21.jpeg)

### Posición H

Para mover la imagen hacia arriba o hacia abajo.

Para ajustar el brillo y el contraste de la pantalla

### Para ajustar la posicion de la pantalla

### Ajuste OSD Descripción

### NOTA

El orden de los iconos varía en función del modelo. (E9 ~E12)

![](_page_10_Picture_25.jpeg)

![](_page_10_Figure_4.jpeg)

![](_page_10_Figure_5.jpeg)

Para ajustar la altura de la imagen.

![](_page_10_Figure_8.jpeg)

### Tamaño H

Para ajustar el ancho de la imagen.

## Ajuste y selección de la presentación en pantalla (OSD)

## Para ajustar el tamano de la pantalla

Para corregir la forma cóncava o convexa de la imagen.

### Balance de Cojín

### Ajuste OSD Descripcion

### Para ajustar la forma de la pantalla

### Ajuste OSD Descripcion

![](_page_10_Picture_324.jpeg)

### Efecto Barril

Para corregir el equilibrio de la forma de ambos laterales.

![](_page_10_Picture_15.jpeg)

![](_page_10_Picture_16.jpeg)

### **Inclinación** Para corregir la rotación de la imagen.

![](_page_10_Picture_18.jpeg)

![](_page_11_Picture_21.jpeg)

Este elemento se utiliza para seleccionar el nivel de la señal de entrada del monitor. El nivel normal utilizado en la mayoría de PC es 0,7V. Si de repente la pantalla se pone en blanco o se vuelve borrosa, seleccione 1,0V e inténtelo de nuevo.

NIVEL **V**íDEO

HORA DE Establezca el tiempo de OSD, p. ej. la cantidad de tiempo que un menú se mostrará en pantalla antes de cerrarse automáticamente. Ajuste el tiempo a 5, 10, 20, 30 60 segundos. OSD

Para seleccionar el idioma en el que aparecerán los nombres de los controles. Los menús de OSD están disponibles en 12 idiomas: inglés, alemán, francés, español, italiano, sueco, finlandés, portugués, coreano, chino,ruso y polaco.

IDIOMA

![](_page_11_Figure_4.jpeg)

ROJO VERDE

### PREDEF 6500K/ 9300K

### AZUL

Seleccione el color de la pantalla.

- ? 6500K: blanco ligeramente rojizo.
- ? 9300K: blanco ligeramente azulado.
- TEMP Seleccione la temperatura de la pantalla que desee: rojiza o azulada, o bien cualquier color intermedio.

Establezca sus propios niveles de color.

## Ajuste y selección de la presentación en pantalla (OSD)

### Para personalizar el color de la pantalla

### Ajuste OSD Descripcion

### Para personalizar el estado de la pantalla para un entorno de funcionamiento del usuario

### Ajuste OSD Descripcion

![](_page_11_Figure_15.jpeg)

![](_page_12_Picture_14.jpeg)

DESIMANTAR Para desmagnetizar manualmente la pantalla y evitar que se muestren imágenes o colores incorrectos.

MOIRE Este elemento le permite reducir el grado de muaré. (El muaré es la consecuencia de las interferencias de la línea de barrido horizontal con la pantalla de puntos periódica.) Generalmente se encuentra desactivado (H:0/V:0). Los ajustes de muaré pueden afectar al enfoque de la pantalla. Los ajustes de muaré pueden debilitarse ligeramente mientras la función de reducción de muaré se encuentra activa.

## Ajuste y selección de la presentación en pantalla (OSD)

## Para mejorar la claridad y estabilidad de la pantalla

CONVER-GENCIA\*

PUREZA\*

RECUPERAR Puede utilizar esta función para volver a cargar los parámetros modificados para el funcionamiento de la pantalla tal y como los especificó el usuario tras la compra. Posición, Tamaño, Efecto Barril, Trapezoide (estas opciones recuperadas pueden variar en función del modo seleccionado: Preset, User o New). Si no desea recuperar esta configuración modificada para el monitor, utilice el botón  $\triangle \blacktriangledown$  para seleccionar CANCELAR y, a continuación, pulse el botón SELECT (o SET).

![](_page_12_Picture_7.jpeg)

**DESIMANTAR** 

**RECUPERAR** 

स्त्र

**REAJUSTE** Recupera todos los valores de configuración predeterminados de fábrica excepto "IDIOMA": Luminosidad, Contraste, Inclinación, Color 9300K, Nivel Vídeo, Hora de OSD, Moire (estas opciones de restablecimiento pueden variar en función del modo seleccionado: Preset, User o New). Si no desea restablecer el monitor, utilice el botón  $\triangle \blacktriangledown$  para seleccionar CANCELAR y, a continuación, pulse el botón SELECT (o SET).

> Para ajustar la distribución de los campos rojo y azul.

Utilícelo para ajustar la pureza de la pantalla si el color es poco uniforme.

\* Esta función sólo está disponible para los modelos designados. **PÁGINAET** 

### Ajuste OSD Descripcion

![](_page_12_Picture_672.jpeg)

**ESPECIAL** 

▶ SI

▶ SÍ

Compruebe lo siguiente antes de llamar al servicio técnico.

![](_page_13_Picture_16.jpeg)

### La pantalla parpadea.

- $\Box$  La frecuencia vertical, ¿es menor que 70 Hz? o ¿su monitor está establecido en modo entrelazado?
- Establezca la frecuencia vertical en 72 Hz o más y consulte el manual de usuario de la tarjeta de vídeo para obtener instrucciones acerca de cómo activar el modo no entrelazado. (Puede establecer esta opción en el icono Display del panel de control.)
- ¿Hay alg n material magnético, como un adaptador o una línea de alto voltaje, cerca del monitor?
- ¿Escucha el sonido -ding" cuando el monitor parpadea?
- ? Coloque los orígenes magnéticos, como los adaptadores de alimentación, los altavoces o las líneas de alto voltaje, lejos del monitor.
- Utilice la función normal de desmagnetización. Esta función despeja la pantalla y reduce el desenfoque que puede tener lugar debido al campo magnético que la rodea. Es posible que la pantalla parpadee durante 5 segundos acompañada de un sonido  $"~$ -ding".
- alimentación parpadeando?
- ¿Aparece el mensaje "FUERA DE FRECUENCIA" en la pantalla?
- ¿Aparece el mensaje "AUTO DIAGNOSTICO" en la pantalla?
- energia, pruebe a mover el ratón o a pulsar cualquier tecla del teclado para que aparezca la pantalla.
- Este mensaje aparece cuando la señal del PC (tarjeta de vídeo) se encuentra fuera del intervalo de frecuencias horizontal y vertical del monitor. Consulte la sección 'Especificaciones' de este manual y vuelva a configurar el monitor.
- Este mensaje aparece cuando el cable de señal que une el PC al monitor no está conectado. Compruebe el cable de señal y vuelva a intentarlo.

![](_page_13_Picture_794.jpeg)

![](_page_14_Picture_14.jpeg)

![](_page_14_Picture_710.jpeg)

- La pantalla, ¿muestra una decoloración generalizada (16 colores)?
- □ El color de la pantalla, ¿es inestable o monocromo?
- ¿Ve unos puntos negros en la pantalla?

¿Ve la pantalla

- ? Establezca el fondo de color en 256 colores o superior: utilice 'Panel de control' -> 'Pantalla' -> 'Configuración' -> 'Paleta de colores'.
- $\bullet$ Compruebe la conexión del cable de señal. O bien, extraiga la tarjeta de vídeo del PC e insértela de nuevo.
- Esto se debe a una pequeña cantidad de material fluorescente extraño o anormal adherido a la máscara durante la fabricación. No afecta al rendimiento del producto.
- ? Esto se debe a las interferencias causadas por los

![](_page_14_Picture_711.jpeg)

![](_page_14_Picture_712.jpeg)

![](_page_14_Picture_713.jpeg)

![](_page_14_Picture_714.jpeg)

![](_page_15_Picture_4.jpeg)

### NOTA

■ La información de este documento está sujeta a cambios sin previo aviso.

![](_page_15_Picture_515.jpeg)

![](_page_16_Picture_4.jpeg)

## Modos preestablecidos (resolución)

![](_page_16_Picture_106.jpeg)

# Digitally yours **PRESIGNATION**

![](_page_17_Picture_2.jpeg)